# Endoskop NTG100P/NTG100H TESLONG<br>Endoskop NTG100P/NTG100H<br>pro kontrolu hlavně pistole<br>Cizvatelská příručka

# pro kontrolu hlavně pistole

Uživatelská příručka

## Popis produktu

NTG100P je USB pistolový endoskop s tuhou sondou, který poskytuje lepší manipulaci než polotuhá sonda. Fotoaparát o průměru 0,2 palce (5,08 mm) umožňuje snadný přístup ke všem hlavním ráže .22 (5,588 mm) nebo větším. Pomocí odnímatelného bočního zrcátka mohou uživatelé zkontrolovat stěnu hlavně pistole nebo zrcátko odstranit a zkontrolovat zápalník.

NTG100H je delší verze endoskopu NTG100P, má 26palcovou sondu (66 cm) a je určena pro kontrolu hlavně pušky/samopalu/kulometu.

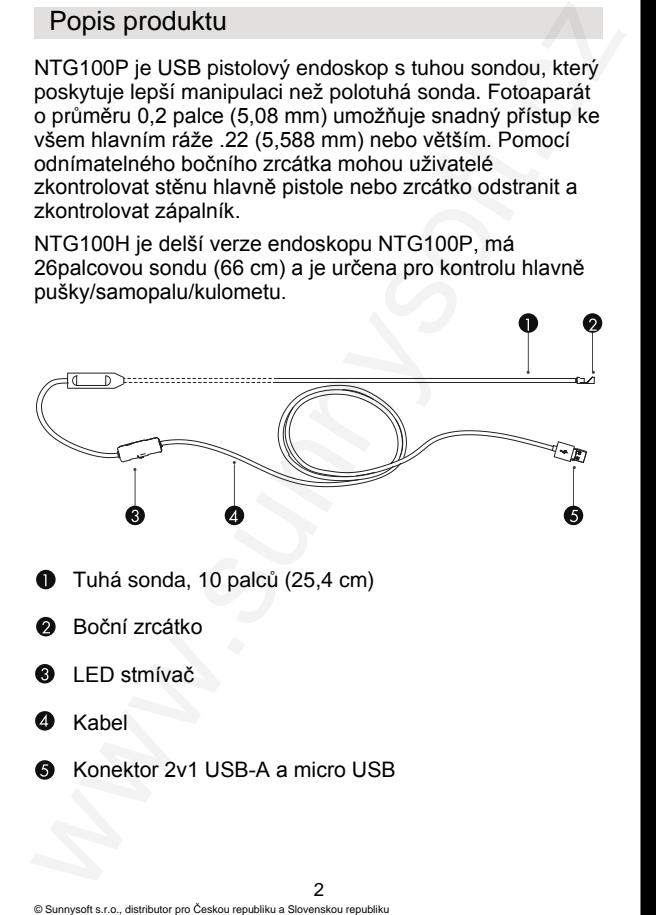

2

## Jak se zaměřit

Zašroubujte zrcátko dovnitř nebo zvenčí v závislosti na průměru vašeho kalibru, abyste získali nejlepší ohniskovou vzdálenost, a pomocí "pojistného kroužku" jej udržujte v dané poloze. Uak se zaměřit<br>
Zašroubujte zrcátko dovnitř nebo zvenčí v závislosti na<br>
průměru vašeho kalibru, abyste získali nejlepší ohniskovou<br>
v dané poloze.<br>
Vagpříklad<br>
A) Pro hlaveň pušky ráže 223 (5,66 mm):<br>
B) Pro hlaveň pušky

#### Například –

A) Pro hlaveň pušky ráže .223 (5,66 mm):

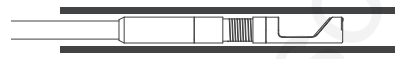

B) Pro hlaveň pušky větší ráže:

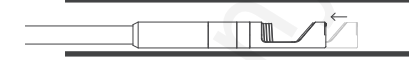

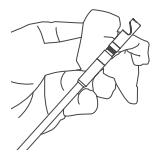

Rada: Abyste získali jasný obraz, tak k očištění objektivu a bočního zrcátka použijte čisticí hadřík.

Jak přepnout z USB konektoru na micro USB

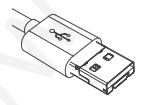

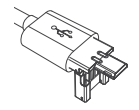

USB konektor Konektor micro USB

# Jak nastavit intenzitu světla LED

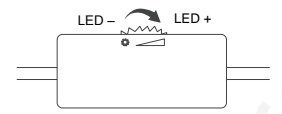

(Upravte si jas podle svého přání)

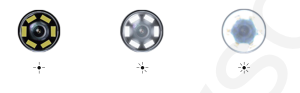

#### $Pozor!$   $\star$

- Endoskop zasouvejte nebo vytahujte pomalu a opatrně, aby nedošlo k poškození objektivu kamery nebo hlavně pušky.
- Toto zařízení NENÍ určeno pro lékařské použití ani pro lidské vyšetření.
- Pokud máte nějaké problémy, například žádný obraz, blikání, zamrzání, oslnění atd., kontaktujte svého distributora nebo **support@teslong.com**

# Pro uživatele Windows 10

- Připojte kabel endoskopu k USB konektoru vašeho počítače/notebooku. Možná uslyšíte zvonění, které naznačuje, že notebook rozpoznal váš endoskop a připojil se k němu. Jak nastavit intenzitu světla LED<br>
(Upravte si jas podle svého přání)<br>
(Upravte si jas podle svého přání)<br>
• Endoskop zasouvejte nebo vytahujte pomalu a opatrně,<br>
aby nedošlo k poškození objektivu kamery nebo hlavně<br>
pušk
- Klikněte na ikonu  $\begin{bmatrix} 1 \\ 1 \end{bmatrix}$  v levém dolním rohu obrazovky. vyhledejte [ Camera ] a spusťte ji.

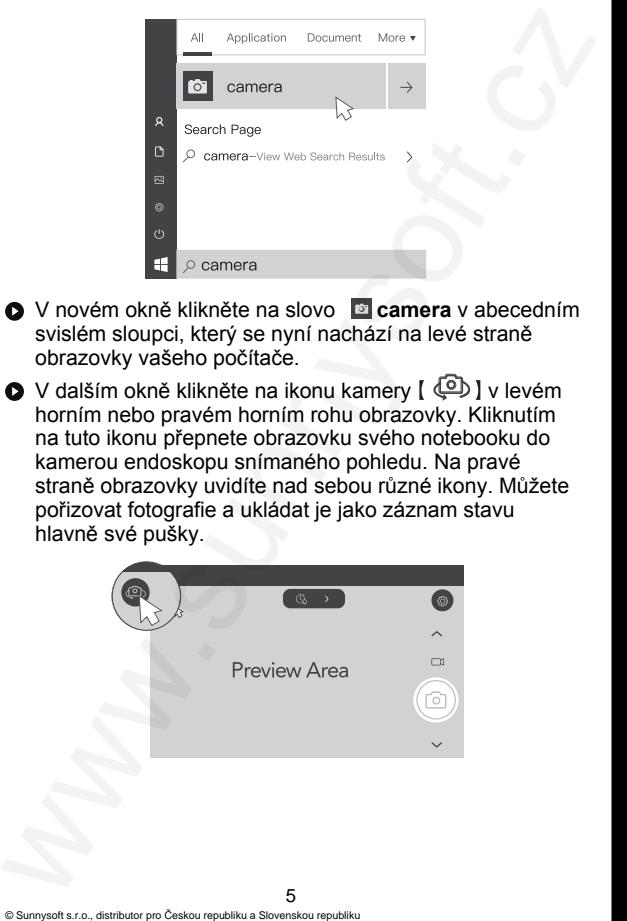

- **O** V novém okně klikněte na slovo **c** camera v abecedním svislém sloupci, který se nyní nachází na levé straně obrazovky vašeho počítače.
- $\bullet$  V dalším okně klikněte na ikonu kamery  $\lbrack \bullet \rbrack$  v levém horním nebo pravém horním rohu obrazovky. Kliknutím na tuto ikonu přepnete obrazovku svého notebooku do kamerou endoskopu snímaného pohledu. Na pravé straně obrazovky uvidíte nad sebou různé ikony. Můžete pořizovat fotografie a ukládat je jako záznam stavu hlavně své pušky.

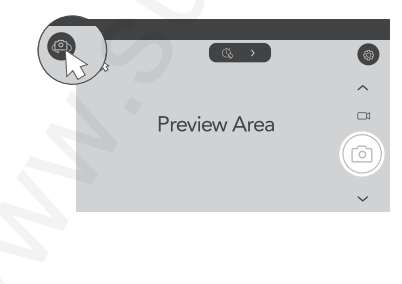

5

# Pro uživatele Windows XP, Vista, Win7

Přejděte na odkaz: **http://gto.so/nte.zip** a stáhněte si program s názvem **Endoscope Camera** (Kamera endoskopu).

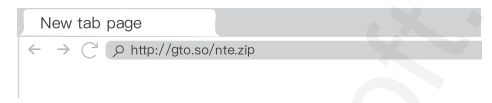

- Připojte endoskop k počítači.
- Spusťte program a v menu **Device Setting** (Nastavení zařízení) vyberte **Teslong Camera** (Kamera Teslong) nebo **USB 2.0 PC Camera**.

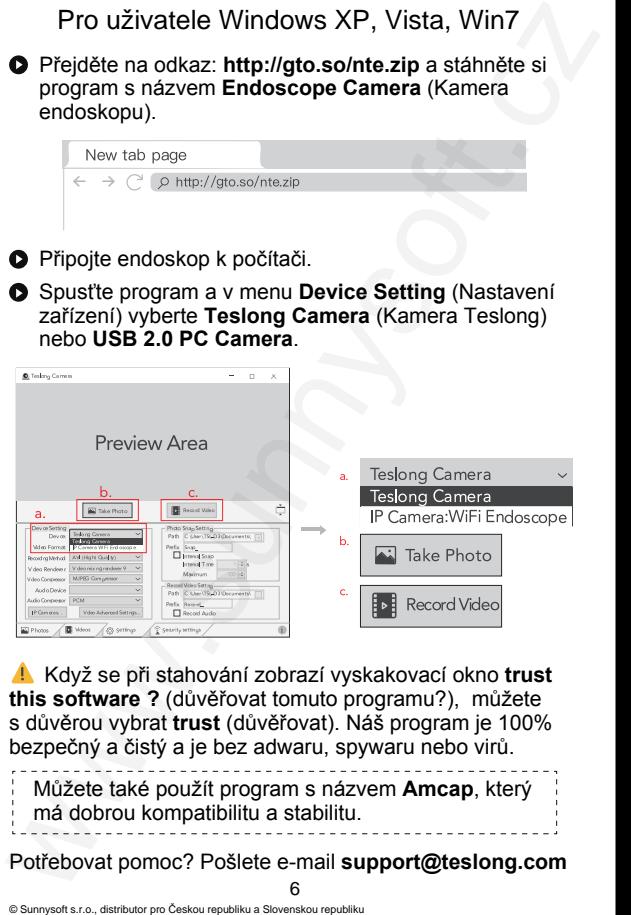

 Když se při stahování zobrazí vyskakovací okno **trust this software ?** (důvěřovat tomuto programu?), můžete s důvěrou vybrat **trust** (důvěřovat). Náš program je 100% bezpečný a čistý a je bez adwaru, spywaru nebo virů.

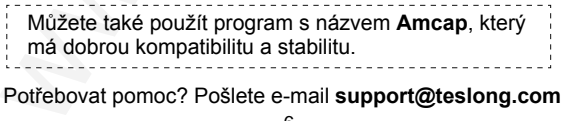

# Pro uživatele Mac

- **O** Připojte do zařízení USB kabel.
- Spusťte ve svém počítači Mac **Photo Booth** (Foto budka).
- Klikněte na **View** (Zobrazit) a vyberte **Teslong Camera (Default)** (Kamera Teslong (Výchozí)) nebo **USB 2.0 PC Camera** pro aktivaci endoskopu.

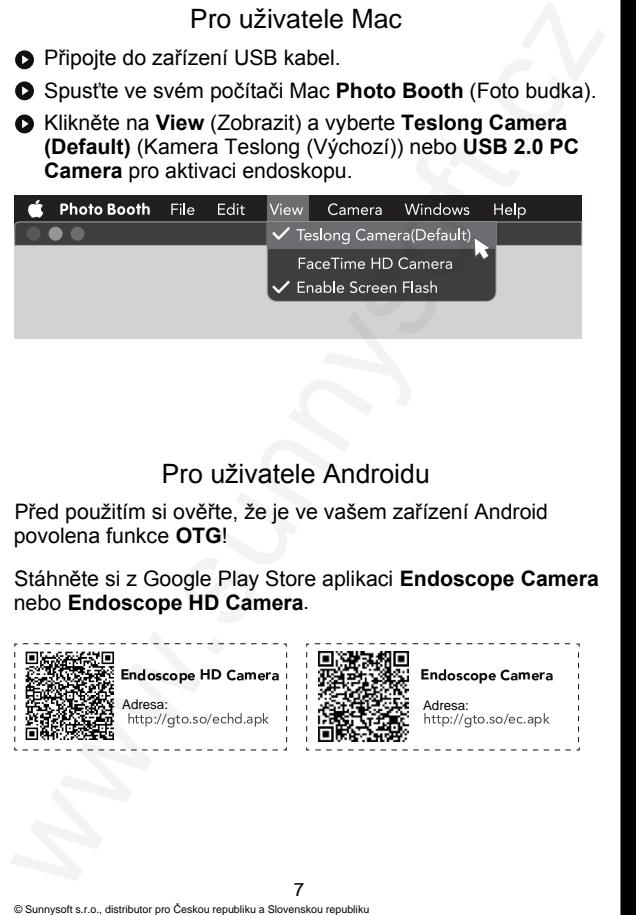

# Pro uživatele Androidu

Před použitím si ověřte, že je ve vašem zařízení Android povolena funkce **OTG**!

Stáhněte si z Google Play Store aplikaci **Endoscope Camera** nebo **Endoscope HD Camera**.

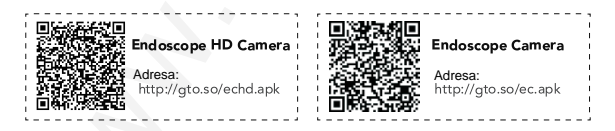

**O** Připojte endoskop k telefonu s Androidem, spusťte aplikaci, vyberte typ zařízení **USB Endoscope** a pak můžete vidět v **Preview Area** to, co vidí kamera.

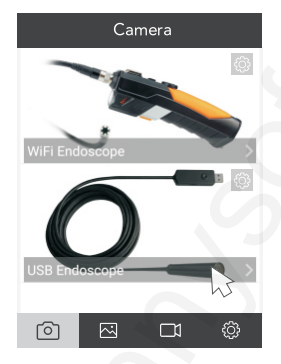

 Aby tato aplikace mohla pořizovat fotografie a ukládat je, nezapomeňte při instalaci aplikace povolit ke kameře vašeho telefonu přístup.

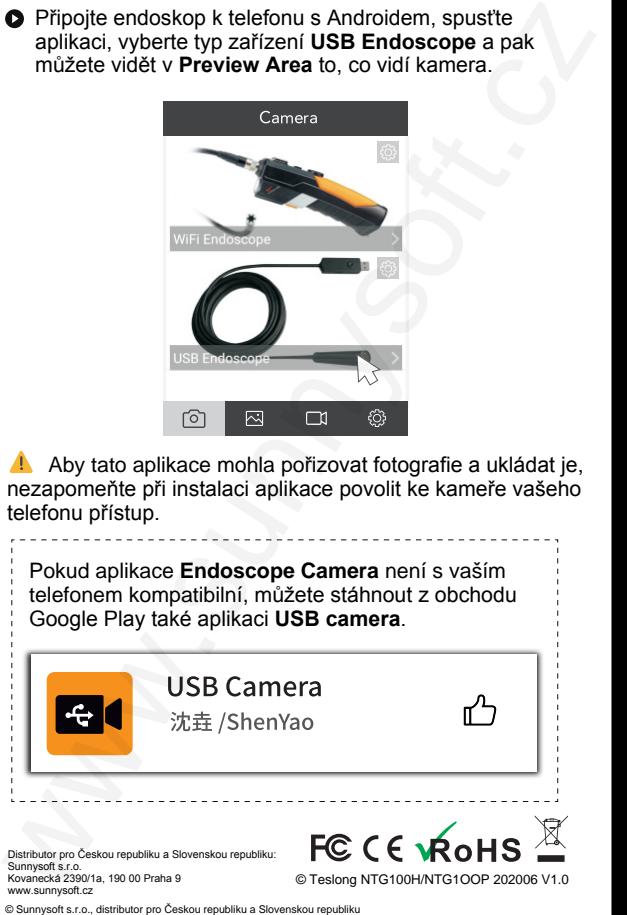